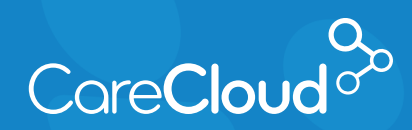

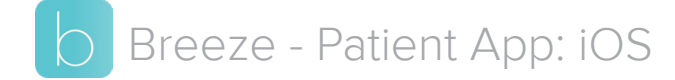

## Requesting an Appointment

1. In the Appointments section, tap **Add**.

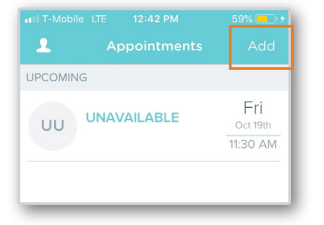

2. Tap on the **Provider** that you would like to see in the office.

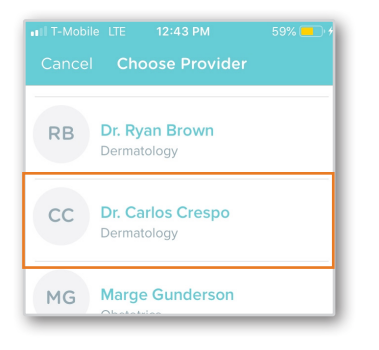

3. Tap on the **Visit Type** you would like to schedule.

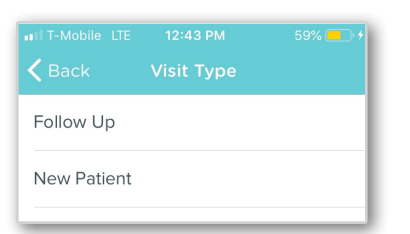

4. Tap on **Range** to choose the date that you would like for your visit.

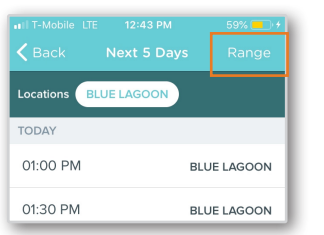

**Note:** The next available 100 appointments appear by default.

Select a date using one of the following methods:

> a. **Single Date**: Tap the date that would like to schedule and tap **Apply**.

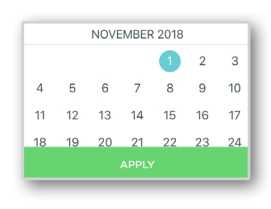

b. **Date Range**: Tap on two dates in the future to create a date range between them.

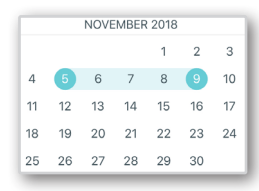

5. Based on your selection, Breeze will present available options. Tap on the appointment you would like to book.

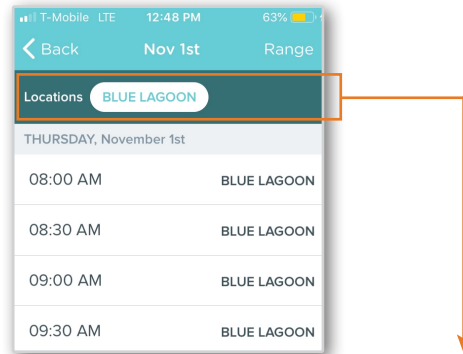

**Note:** If your practice has multiple locations, simply just tap on the location name you would like to see availability for.

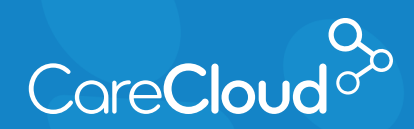

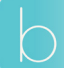

Breeze - Patient App: iOS (iPhone) Requesting an Appointment

6. Tap **Schedule Appointment** to complete the process.

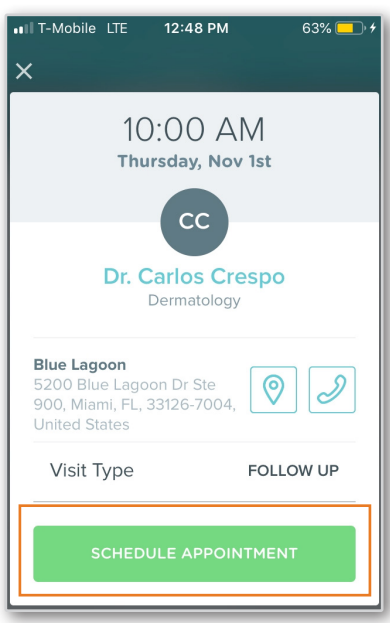

7. The appointment is now scheduled and will appear on your appointment list.

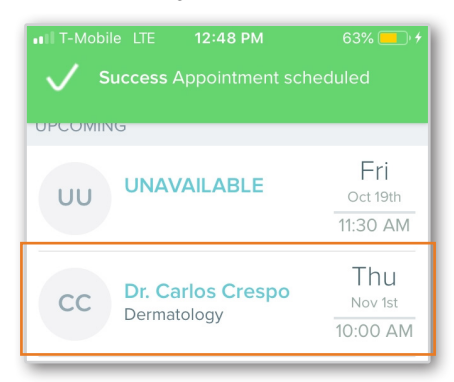

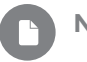

 $cc$ 

**Note:** Your appointment request may appear as:

**Pending:** The appointment request needs to be approved by the practice.

**Scheduled:** The appointment does not need  $cc$ request approval from the practice.

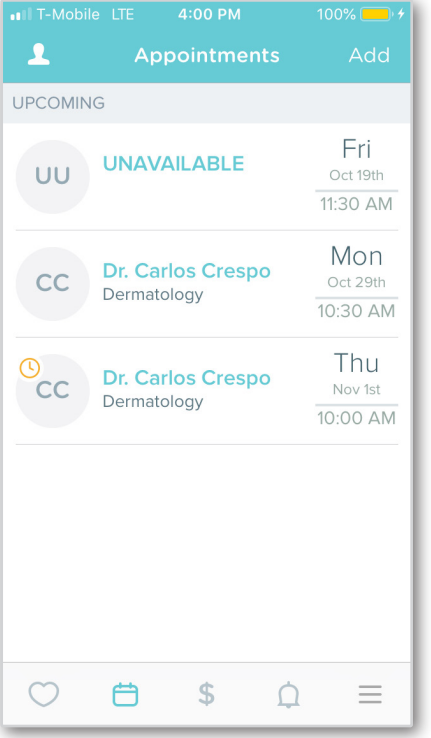